# LesionQuant NeuroQuant Quick Start Guide Installed System

### **For LesionQuant users on an Installed System.**

Follow this checklist to correctly set up and process 3D T1 and FLAIR MR images.

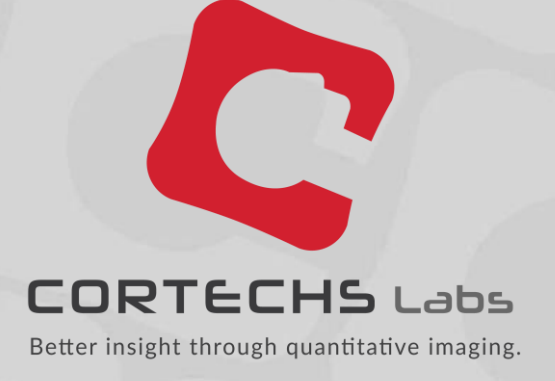

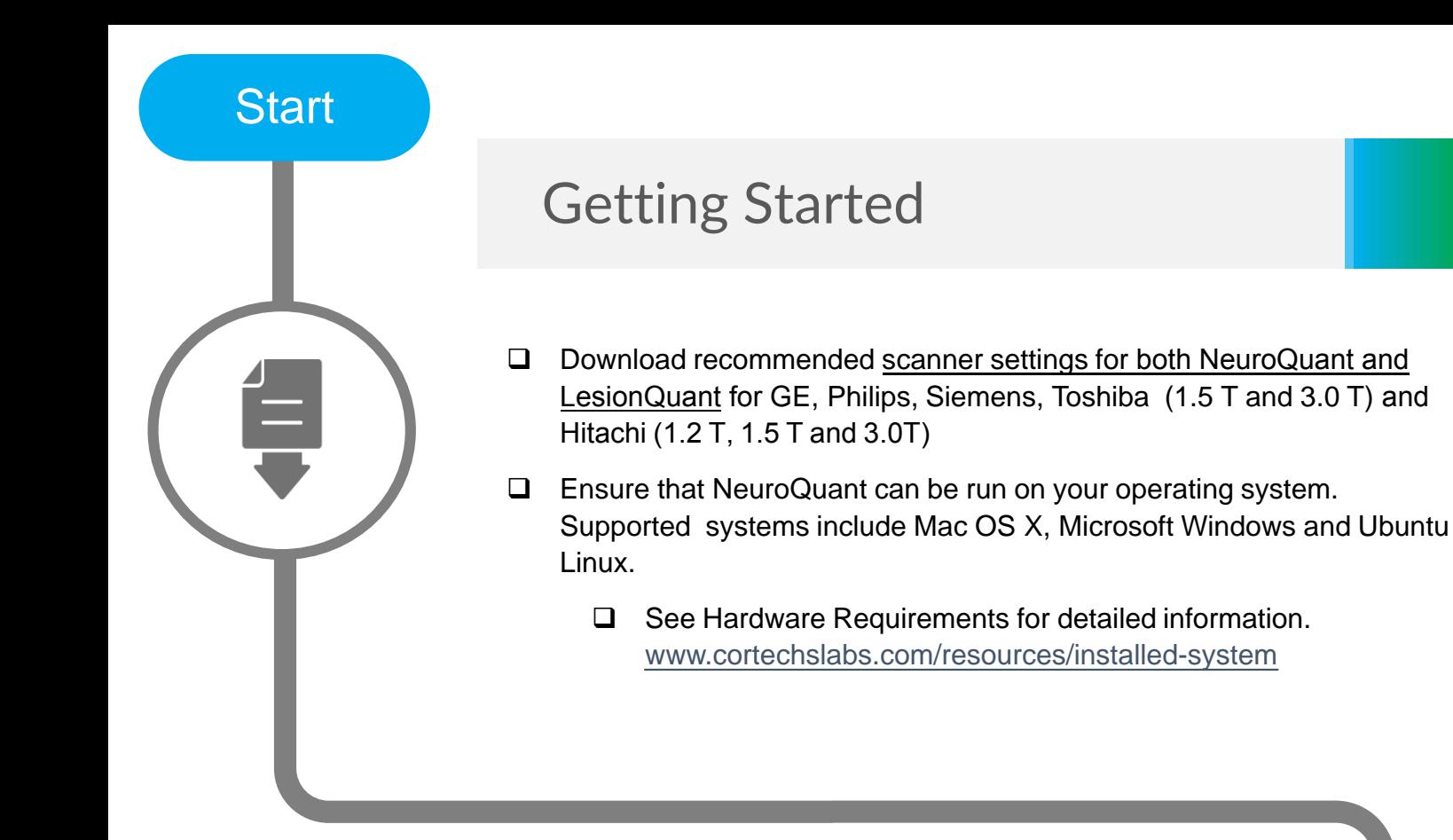

- Logging In
- □ Using the default User ID [admin] and Password [ctxapp], log into NeuroQuant: [https://hostname](https://hostname/)
	- $\Box$  Replace 'hostname' with the IP address of your NeuroQuant system, if logging in from a different computer.
- $\Box$  After logging in, you will be directed to change your password.
- □ Your password\* must have:
	- $\Box$  At least eight (8) characters
	- □ At least one UPPER CASE letter
	- $\Box$  At least one special character (e.g.  $\omega, \#, \$$ ,%, etc.)
- $\Box$  Confirm new password by entering twice.
- \* Protect the privacy of your account and data by using a strong and hard to guesspassword.

## Site Configuration/System Admin

- Configure site specific settings on the *Site Configuration* page.
	- $\Box$  Enter the correct administrator email and valid SMTP server (if required) to ensure system messages are received.
	- $\Box$  Modify the data retention period from the default (365 days), if desired.
	- $\Box$  Select the minimum lesion size and separation values, as needed.
- $\Box$  Click Submit to save changes. All changes will be lost if submit is not clicked before navigating away from the page.

NOTE: DO NOT change the Site Name or your license key will be invalidated.

### Queue Monitor

#### **Dark Background**

- $\Box$  Checking the Dark Background box will convert all reports to a dark background.
- $\Box$  Even when the Dark Background box is checked, white background PDF reports are available by download in the *Queue Monitor* page.

#### **CSV Output File**

- $\Box$  Must be enabled by license to use.
- Clicking the CSV icon will export all data in a user account as a ZIP file.

### Process

## Process 3D T1 and FLAIR Scans

Using port 104 on the NeuroQuant system:

 $\Box$  Select the destination DICOM AETitle that corresponds to the required report.

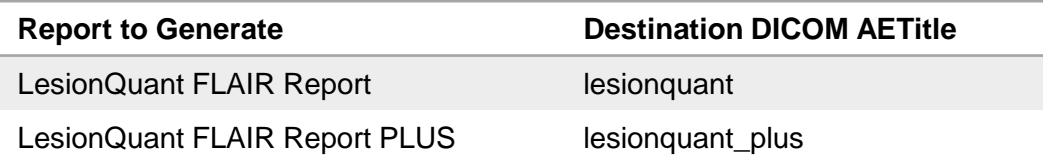

- If two time points are available, send the **prior/baseline series** images to the same report type, matching the report desired (if not, skip this step):
	- □ T1-weighted, sagittal, non-contrast enhanced 3D MR series as DICOM images acquired using NeuroQuant recommended scanner settings
	- □ Matching 2D or 3D FLAIR axial or sagittal series as DICOM images
	- **Ensure that PatientID and StudyInstanceUID matches in this uploaded** 3D T1/FLAIR pair.
- Send the **new/current series** of images to the same report type, matching the report desired:
	- □ T1-weighted, sagittal, non-contrast enhanced 3D MR series as DICOM images
	- □ Matching 2D or 3D FLAIR axial or sagittal series as DICOM images
	- Ensure that PatientID and StudyInstanceUID matches in this uploaded 3D T1/FLAIR pair
- $\Box$  When the upload dialog box closes, your series will be automatically queued for processing.
	- $\Box$  It may take several minutes for your series to be transferred.
- $\Box$  Check that upload progress is displayed.
	- $\Box$  Processing will start automatically.
	- $\Box$  It could take up to 30 minutes to process, depending on computer performance specifications.

Finish

### LesionQuant Complete

- $\Box$  Output will be sent automatically in DICOM format to the PACS host configured in the *System Administration* settings.
- □ Consult the NeuroQuant user manual or [support@cortechslabs.com](mailto:support@cortechslabs.com) for more information.

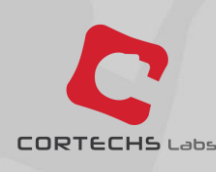

For more tips and information on LesionQuant, visit our [Cortechs Labs Blog](https://www.cortechslabs.com/blog)